# 元MRI画像・処理結果ファイルの 個人情報の削除方法

VSRADシステムサポートセンター

# 個人情報とは?

「個人情報」とは、個人に関する情報であって、当該情報に含まれる氏名、生 年月日その他の記述などによって特定の個人を識別できるもの(他の情報と 容易に照合することができ、それによって特定の個人を識別することができる こととなるものを含む。)をいう。

⇒元MRI画像(DICOM)、処理結果ファイル(plus:ANALYZE、advance:NIfTI) に当てはめると、最低限以下2項目は削除する必要がある。

・お名前

・患者ID(施設名と照合することで個人が特定できるため)

ただし、お名前、患者ID以外にも上記定義に該当する項目がある場合は 削除する必要がある。

※ご不明点は、サポートセンター(systemhelp@vsrad.jp)までお問合せください。

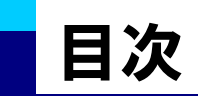

- 1. 1-1.個人情報の削除方法(DICOM)
	- 1-2.個人情報の削除方法(処理結果ファイル)
- 2. Data Remover for VSRAD
	- □ 2-1.Data Remover for VSRAD(ご利用注意点)
	- □ 2-2.Data Remover for VSRAD(ファイル読込方法)
	- 2-3.Data Remover for VSRAD(削除項目指定)
	- 2-4.Data Remover for VSRAD(削除項目指定方法1)
	- 2-5.Data Remover for VSRAD(削除項目指定方法2)
	- □ 2-6.Data Remover for VSRAD(削除項目確認方法)
	- □ 2-7.Data Remover for VSRAD(削除結果確認)
	- □ 2-8.個人情報が削除されたファイルの所在
	- □ 2-9.VSRADにおける削除確認方法
- 3. 処理結果ファイルの所在確認方法と個人情報削除方法について

# 1-1.個人情報削除方法:元MRI画像(DICOM形式)

DICOM形式の画像は個人情報がヘッダー領域に記録されており、枚数も多く 削除が容易でないため、個人情報削除・書き換え、ファイル名変更などが簡 便にできるアプリケーション「Data Remover for VSRAD」をご用意しております。 個人情報以外のヘッダー領域の情報(MRIの一部撮像条件等)は削除されま せん。

「Data Remover for VSRAD」は下記よりダウンロードいただけます。 http://www.vsrad.info/general/up\_date/detail/110602\_01.html ※インストールパスワードはサポートセンターまでお問い合わせください。

⇒Data Remover for VSRADの詳しい説明は「2.Data Remover for VSRAD」をご参 照ください。

### 1-2. 個人情報削除方法:処理結果ファイル(1)

VSRADで出力された画像ファイルは、「plusの被検者脳表示のZスコアマップ」、 「advanceのVSRファイル」を除き、画像情報から個人情報を容易に分離する ことができ、分離された画像情報はそれ単独で表示することができます。

入力画像の位置づけで使用する場合(ファイル変換直後の画像)

①処理済画像が出力されたワークフォルダを選択します

②ファイル名の先頭が「\_ 」(アンダースコア)で始まる同名ファイルで、ファイル 名の拡張子が「img」、「hdr」、「xml」(advanceは「nii」、「xml」、「vsr」)で異な る3つのファイル形式があることを確認します(\*1)

③拡張子が「img」、「hdr」の2つのファイルのみ(advanceは「niiファイル」の み)を別のフォルダにコピーします。

④ファイル名に被検者の名前などの個人情報が含まれる場合は、ファイル名 を変更して下さい。このとき、「img」、「hdr」の2ファイルの拡張子を除いたファ イル名が同じになるようにしてください。

\*1:ファイルの拡張子が表示されない場合は、エクスプローラーのメニューから[ツー ル]→[フォルダオプション]の[表示]タブの詳細設定において、「登録されている拡張 子は表示しない」のチェックを外してください。

⇒詳しい説明は「3. 処理結果ファイルの所在確認方法と個人情報削除方法につい て」をご参照ください。

### 1-2.個人情報削除方法:処理結果ファイル(2)

#### 全ての処理結果ファイルから個人情報を削除したい場合。

①処理済画像が出力されたワークフォルダを選択します ②ファイル名の拡張子が「img」、「hdr」、「xml」(advanceは「nii」、「xml」、 「vsr」)で異なる3つのファイル形式があることを確認します(\*1) ③拡張子が「img」、「hdr」( advanceは「niiファイル」と「vsrファイル」 )の2つの ファイルのみ)を別のフォルダにコピーします。

- ただし、plus版では被検者脳表示のZスコアマップファイル(ファイル名の最後 に「\_Z\_uw」または「\_Z\_ulw」が含まれるファイル)は、拡張子が「img」「hdr」と なっていても個人情報が含まれるため、送らないでください。
- ④ファイル名に被検者の名前などの個人情報が含まれる場合は、ファイル名 を変更して下さい。このとき、「img」、「hdr」の2ファイルの拡張子を除いたファ イル名が同じになるようにしてください。
- ★ファイル名を変更する場合、advanceでは「vsr」ファイルにファイル名の記載 があるため、その部分の修正も必要です(次ページをご参照)。
- \*1:ファイルの拡張子が表示されない場合は、エクスプローラーのメニューから[ツー ル]→[フォルダオプション]の[表示]タブの詳細設定において、「登録されている拡張 子は表示しない」のチェックを外してください。

⇒詳しい説明は「3. 処理結果ファイルの所在確認方法と個人情報削除方法につい て」をご参照ください。

# 1-2. 個人情報削除方法:処理結果ファイル(3)

#### 「vsr」ファイルのファイル名記載部分。 「nii」ファイルの名称を変更した場合は、「vsr」ファイル内のファイル名記載部 分(下記赤字部分)も修正が必要です。 ※この例では「sample\_normal\_001」がファイル名です。

 $\langle$ ?xml version="1.0"?> <process\_result\_information> <application\_name>VSRAD</application\_name> <application\_version>4.30.0003</application\_version> <process\_result\_information\_version>4.31.0</process\_result\_information\_version> <workflow\_name>VSRAD advance フロー</workflow\_name> <normal\_db\_gm\_folder>C:¥Program Files¥VSRAD¥advance\_rtm¥normal¥musashiDB\_for\_vsrad\_advance¥gray</normal\_db\_gm\_folder> <normal db\_gm\_group\_name>GM 武蔵病院DB\_for VSRAD advance</normal\_db\_gm\_group\_name> <control\_gm>GM 54~86歳男女(80例)</control\_gm> <normal\_db\_wm\_folder>C:¥Program Files¥VSRAD¥advance\_rtm¥normal¥musashiDB\_for\_vsrad\_advance¥white</normal\_db\_wm\_folder> <normal db\_wm\_group\_name>WM 武蔵病院DB for VSRAD advance</normal\_db\_wm\_group\_name> <control\_wm>WM 54~86歳男女(80例)</control\_wm> <zscore\_normal\_coordinate\_gm\_relative\_filename>zrsmwc1hli\_sample\_normal\_001.nii</zscore\_normal\_coordinate\_gm\_relative\_filename> <zscore\_normal\_coordinate\_wm\_relative\_filename>zrsmwc2hli\_sample\_normal\_001.nii</zscore\_normal\_coordinate\_wm\_relative\_filename> <zscore\_subject\_coordinate\_gm\_relative\_filename>bzrsmwc1hli\_sample\_normal\_001.nii</zscore\_subject\_coordinate\_gm\_relative\_filename> <zscore\_subject\_coordinate\_wm\_relative\_filename>bzrsmwc2hli\_sample\_normal\_001.nii</zscore\_subject\_coordinate\_wm\_relative\_filename> <zscore\_normal\_coordinate\_gm\_absolute\_filename>zasmwc1hli\_sample\_normal\_001.nii</zscore\_normal\_coordinate\_gm\_absolute\_filename> <zscore\_normal\_coordinate\_wm\_absolute\_filename>zasmwc2hli\_sample\_normal\_001.nii</zscore\_normal\_coordinate\_wm\_absolute\_filename>  $\leq$ zscore subiect coordinate gm absolute filename>bzasmwc1hli sample normal 001.nii $\leq$ zscore subiect coordinate gm absolute filename> <zscore\_subject\_coordinate\_wm\_absolute\_filename>bzasmwc2hli\_sample\_normal\_001.nii</zscore\_subject\_coordinate\_wm\_absolute\_filename> <zscore\_subject\_coordinate\_original\_filename>i\_sample\_normal\_001.nii</zscore\_subject\_coordinate\_original\_filename>  $\leq$ segment\_gm\_filename $\geq$ c1hli\_sample\_normal\_001.nii $\leq$ /segment\_gm\_filename $\geq$  $\leq$ normalize filename $\geq$ smwc1hli\_sample\_normal\_001.nii $\leq$ /normalize\_filename $\geq$ <report\_filename>bzrsmwc1hli\_sample\_normal\_001\_report.xml</report\_filename> </process\_result\_information>

# 2.Data Remover for VSRAD

■ Data Remover for VSRAD とは VSRADで使用するためのDICOMファイルから個人情報を削除するための ツールです。 ・DICOMタグに記録された情報の削除 ・DICOMファイル名の匿名化 が行えます。

# 2-1.Data Remover for VSRAD(ご利用注意点)

DataRemoverをご利用の際は、下記の点にご注意ください

□ DICOMタグの削除について 全て削除した場合、VSRADで読み込むことはできません DataRemoverでは、1シリーズ(1回の撮像で撮像した画像で同じシリーズであ るもののかたまり)ごとに、削除したいDICOMタグを指定することが可能です。 この際に全てのタグを削除してしまうと、VSRADで読み込む際に必須としてい るタグまで削除してしまい、VSRADでの読み込みが不可となってしまいます。 そのため、タグの削除指定を行う際には、個人情報に関連していると判断でき るタグのみ削除していただくことをお勧めします。

- □ 削除項目として初期設定で設定されている項目について DataRemoverでは、下記5項目を初期設定で削除項目として設定しております。
	- 名前(PatientsName)
	- 患者ID (PatientID)
	- 受付番号(AccessionNumber)
	- ■撮影日(StudyDate)
	- 生年月日(PatientsBirthDate)

これは、あるスタディでのDICOMから個人情報を削除する際のポリシーに準じ たうえ、追加で削除したほうがよいと考えられる項目を加えております。施設ご とにはポリシーが異なると思われますので、念のため削除項目をご確認いただ くことをお勧めします。

# 2-2.Data Remover for VSRAD(ファイル読込方法)

■ 個人情報を削除したいDICOMファイルを指定し、Data Removerに読込ま す。その際、ファイルまたはフォルダの指定ができますが、基本的にはフォル ダ指定を利用し、DICOMファイルが入っているフォルダの中で一番上位の フォルダを指定してください。

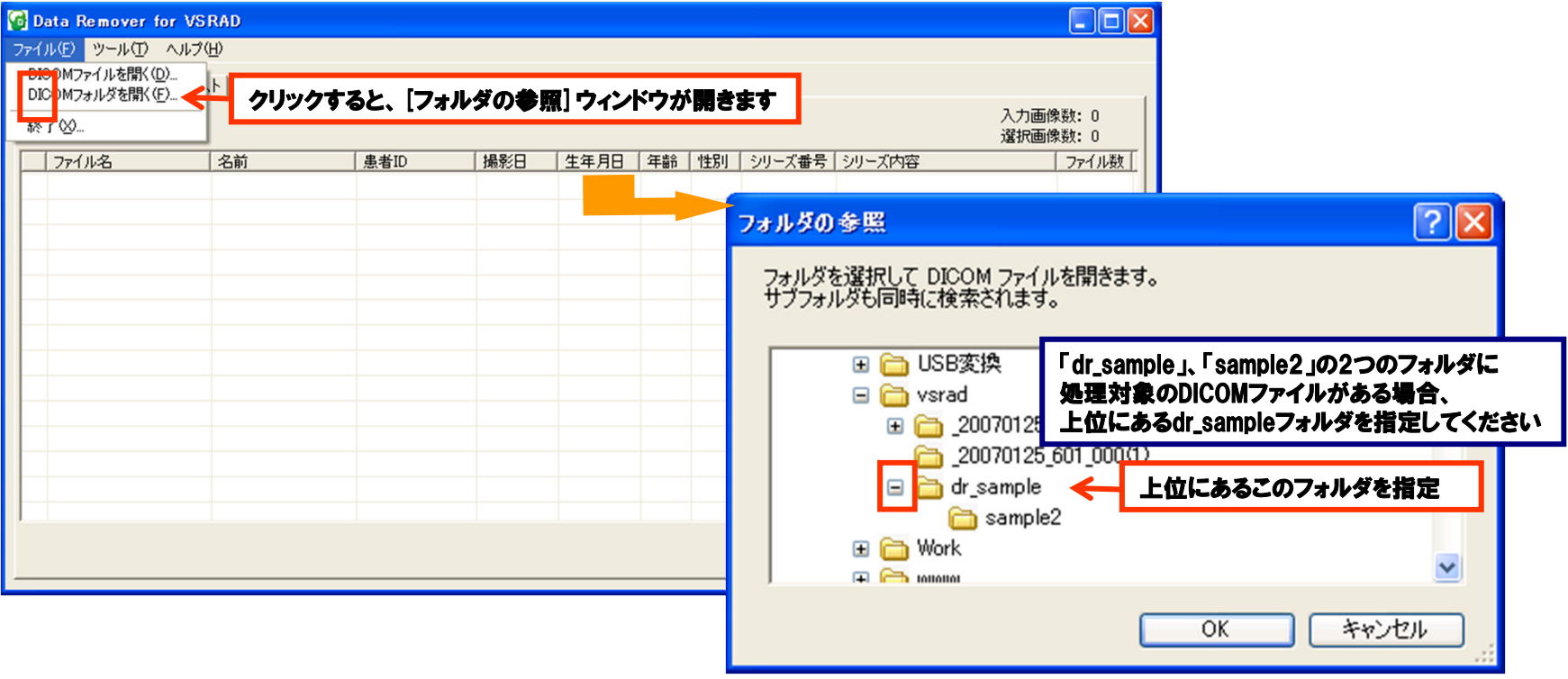

2-2.Data Remover for VSRAD(ファイル読込方法)

#### ■ DICOMファイルを読み込むと、【入力画像リスト】タブに読み込んだファイル がシリーズごとに表示されます。 ※例は、DICOMファイルを1シリーズのみ取り込んだものです

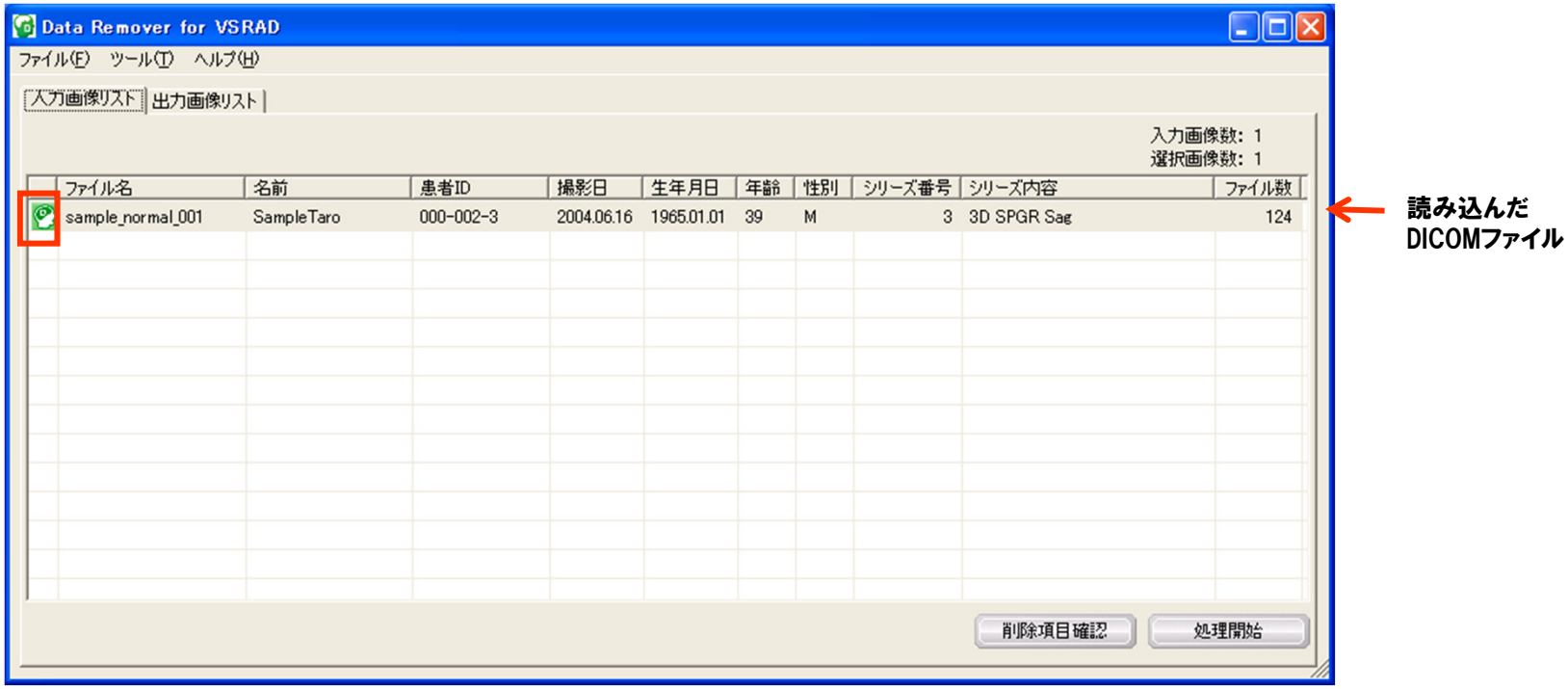

2-3.Data Remover for VSRAD(削除項目指定)

#### $\frac{1}{2}$ 削除項目の指定方法は、2種類の方法あります。

□ 方法1:メニューバーの [ツール] → [削除項目設定] で削除項目を設定

- 削除項目設定ウィンドウでの設定
- ここで設定した削除項目は、設定後に読み込むシリーズに反映されます。すでに読 み込んでいるファイルに適用することも可能です。設定項目が日本語で表示されて おり、また、必須項目も表示されていないことから、ここでの設定が一番わかりやす いと思われます。ただし、ここには表示されていないタグがありますので、この項目 のみではポリシーに問題がある場合は、もう少し詳細な設定を行っていただくことを 推奨いたします。
- [削除項目設定ウィンドウ] → [詳細設定] で設定 詳細設定では、DICOM辞書に含まれるタグすべてに対し、削除設定を行うことが可 能です。また、メーカー独自で利用しているタグを追加することも可能です。
- □ 方法2:読み込んだシリーズを右クリックして表示される項目から、 [削除項目 確認]をクリックし、削除項目確認ウィンドウで削除項目を設定
	- ここで表示される削除項目は、そのシリーズに含まれているDICOMタグ全てです。 1 シリーズごとに個別の設定をすることも、設定した内容をその時点で読み込んでい るすべてのシリーズに反映させることも可能です。また、削除項目設定ウィンドウに 反映させることも可能です。

2-4.Data Remover for VSRAD(削除項目指定方法1)

- メニューバーの[ツール]→[削除項目設定]を選択し、削除項目を設定し ます。ここに表示されているものは、VSRADで読み込む際に必須となるタ グは省かれています。
	- ①[ツール]→[削除項目設定]をクリックします。

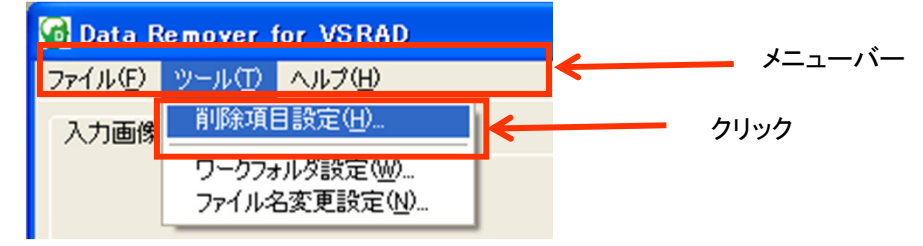

#### ②クリックすると、下記[削除項目設定]ウィンドウが表示されます。

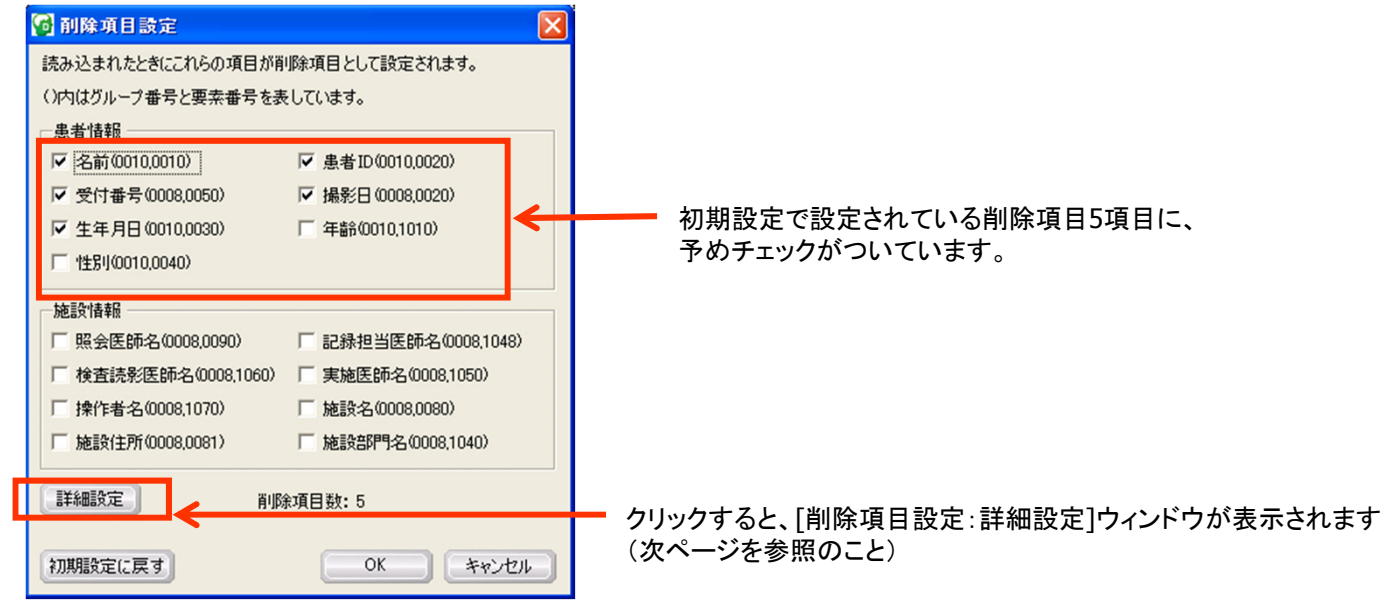

2-4.Data Remover for VSRAD(削除項目指定方法1)

#### ③ [削除項目設定]ウィンドウで、[詳細設定]をクリックすると、[削除項目設定: 詳細設定ウィンドウ]が表示されます

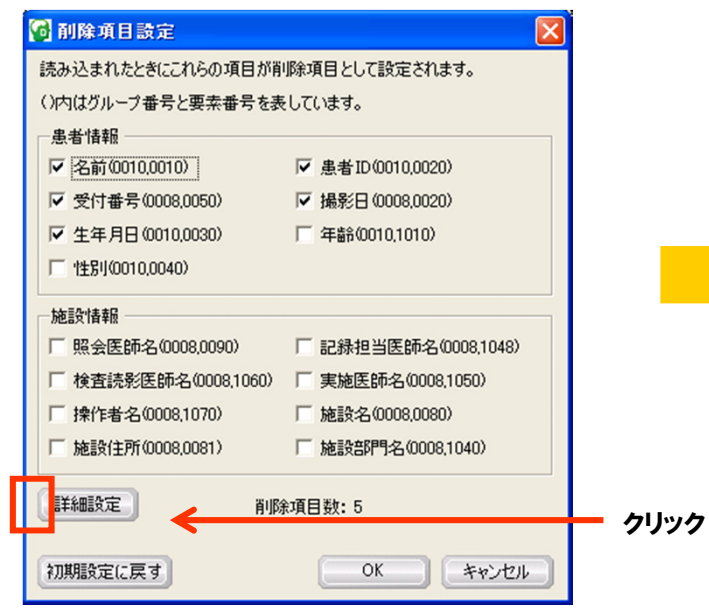

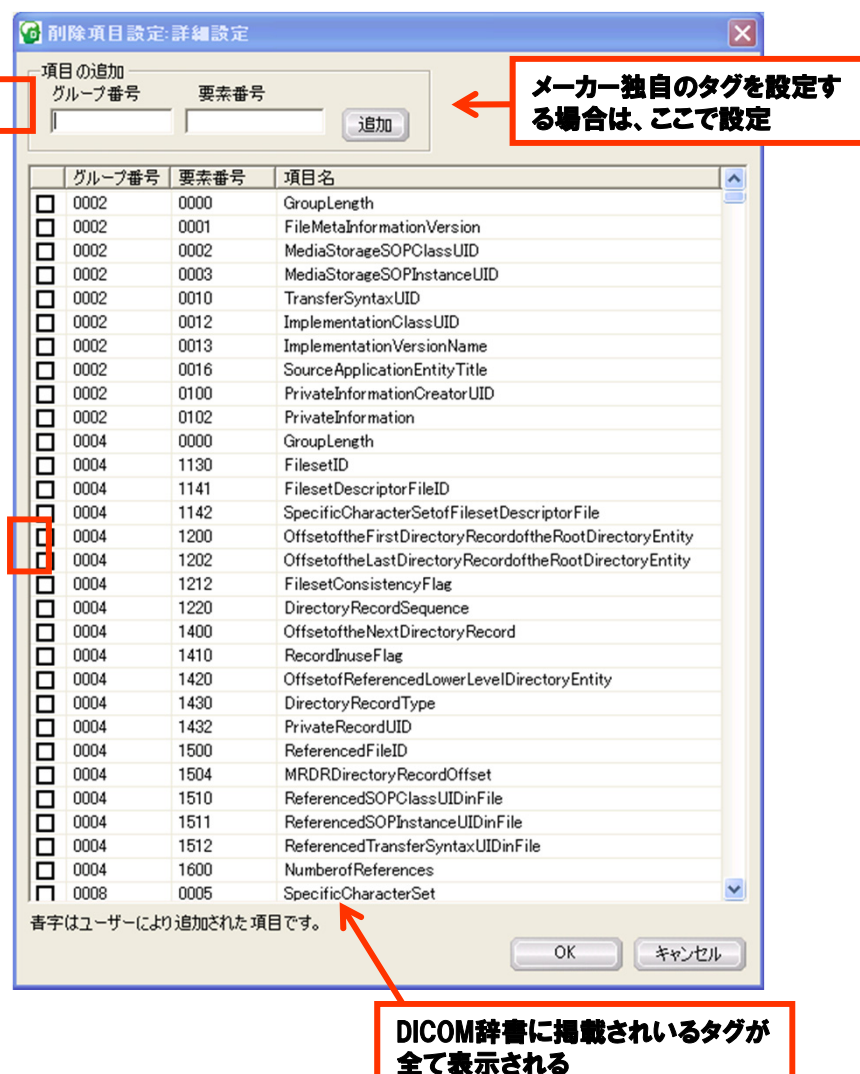

### 2-5.Data Remover for VSRAD(削除項目指定方法2)

#### ■ 読み込んだシリーズを選択し、右クリックで表示される項目から、[削除項 目確認]をクリックします。

#### ①読み込んだ画像を右クリックし、[削除項目確認]をクリックします。

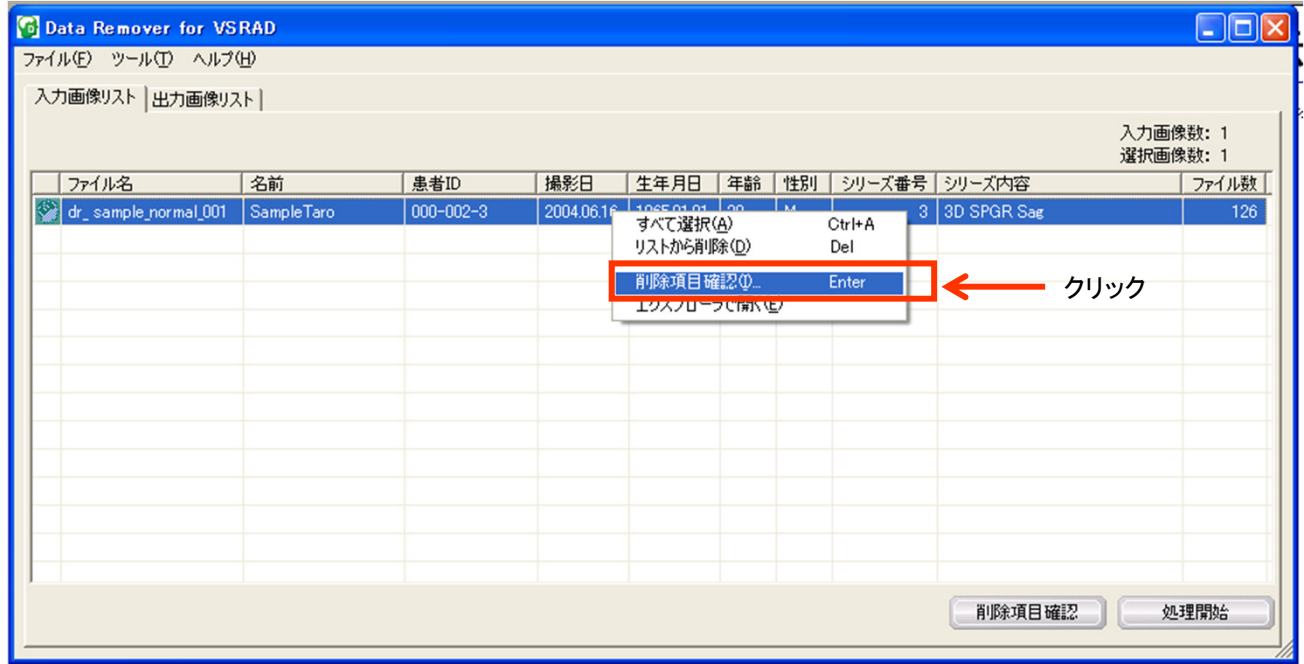

# 2-5.Data Remover for VSRAD(削除項目指定方法2)

#### ② [削除項目確認]をクリックすると、[削除項目確認]ウィンドウが開きます。

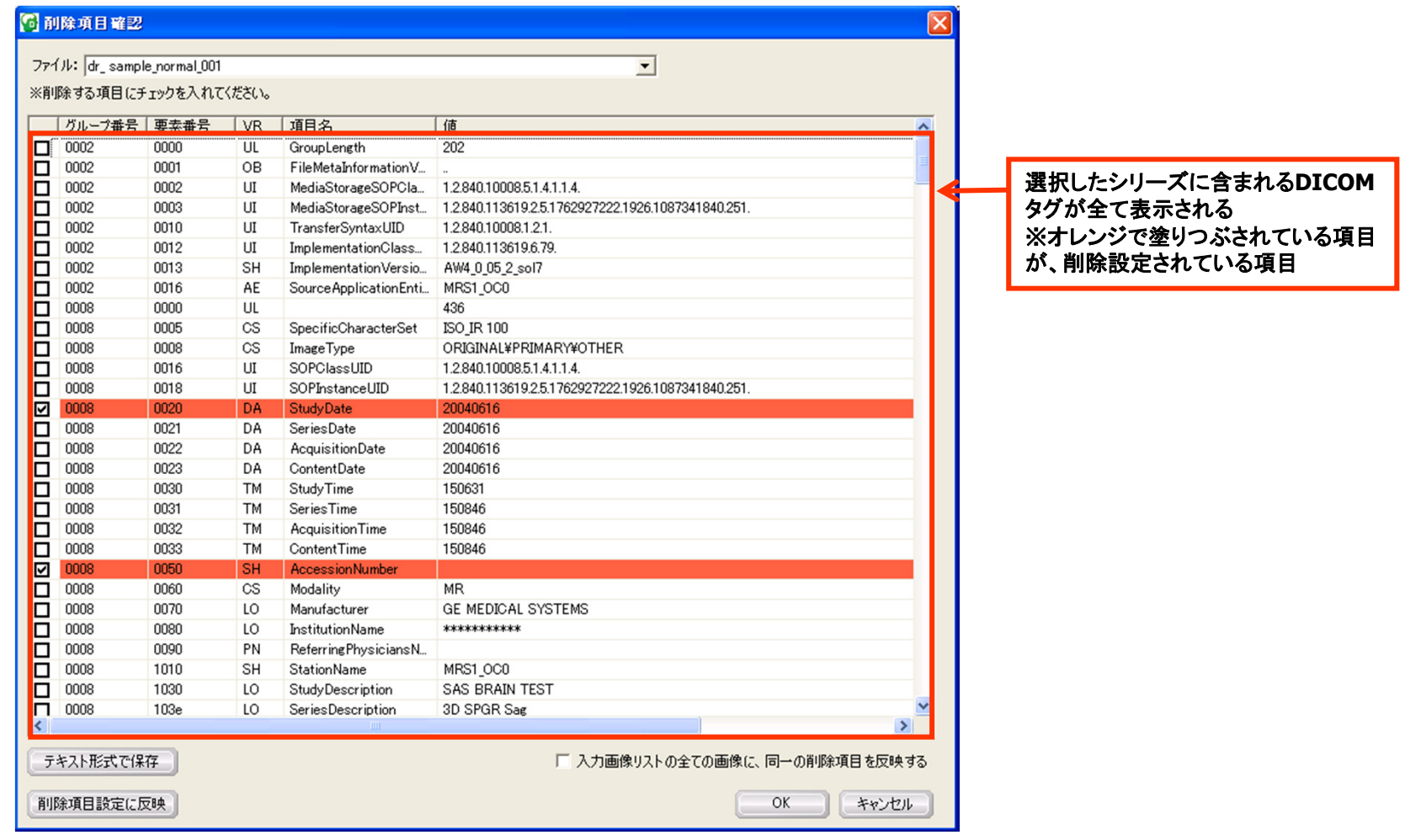

# 2-6.Data Remover for VSRAD(削除確認方法)

■ DataRemoverで削除処理が終了すると、【出力画像リスト】タブに削除され た画像リストが表示され、削除項目の確認が行えます。

#### ①個人情報削除処理後の画像を右クリックし、[削除項目確認]をクリックします。

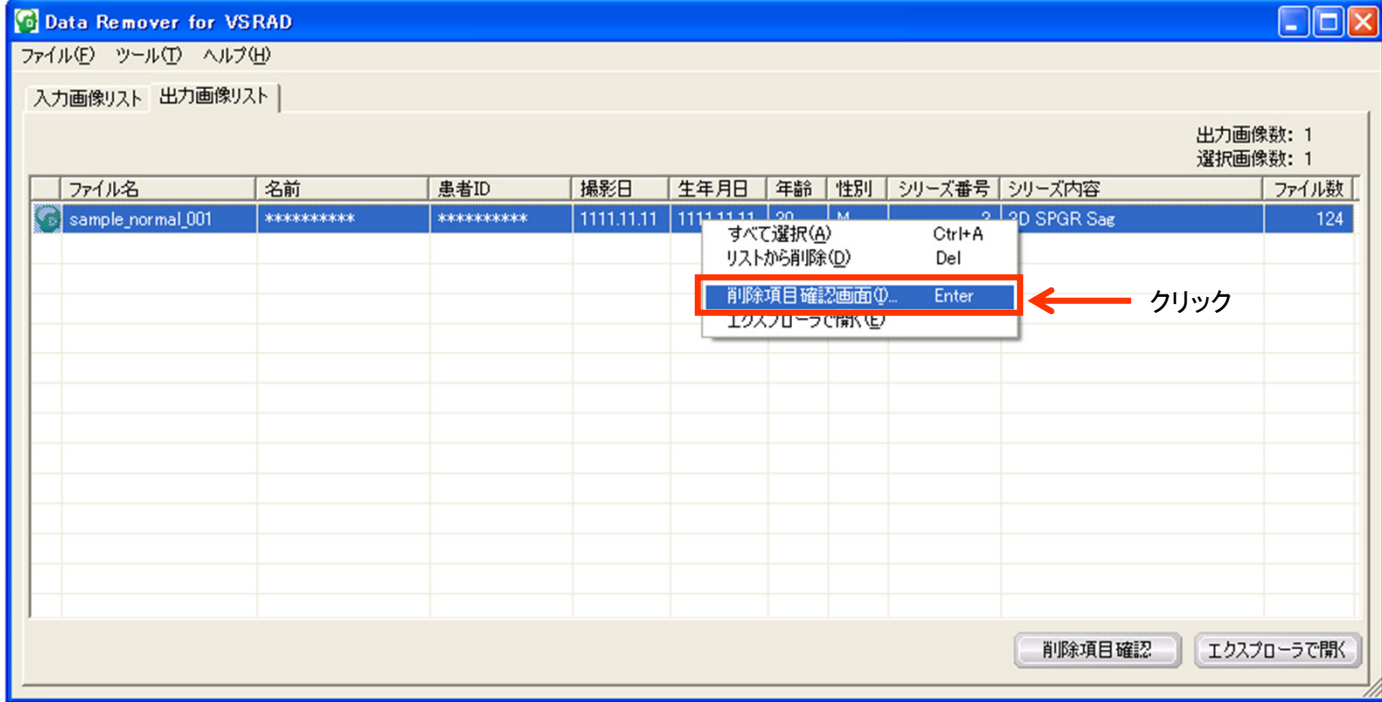

# 2-6.Data Remover for VSRAD(削除確認方法)

#### ② [削除項目確認]をクリックすると、[削除項目確認]ウィンドウが開きます。

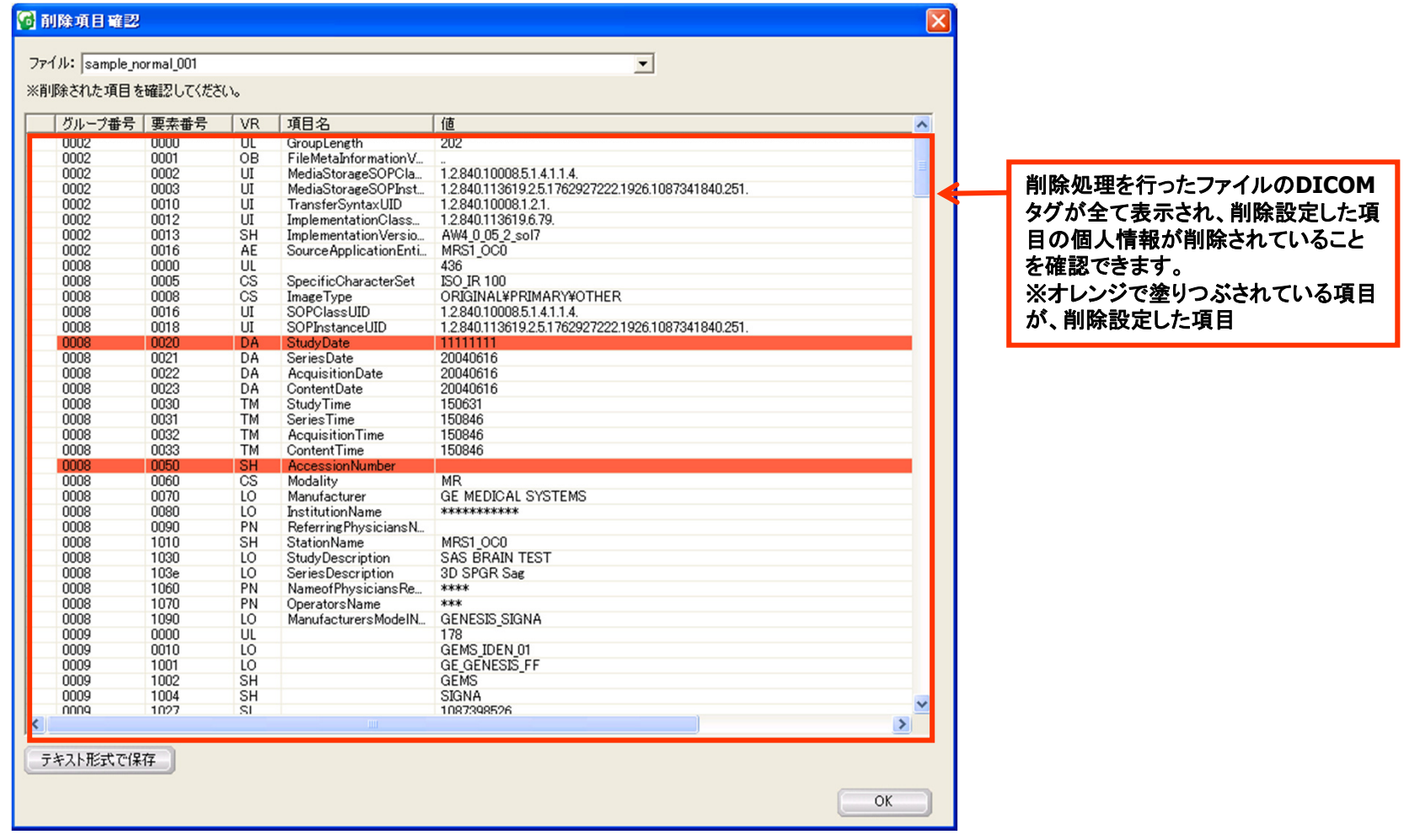

# 2-7.Data Remover for VSRAD(削除結果確認)

■ DataRemoverで削除処理が終了すると、削除処理を行う前のファイルは 元の状態で残り、新たに個人情報が削除されたファイルが作成されます。

#### 個人情報削除処理後の画像を右クリックし、[エクスプローラで開く]をクリックし、 確認することができます。

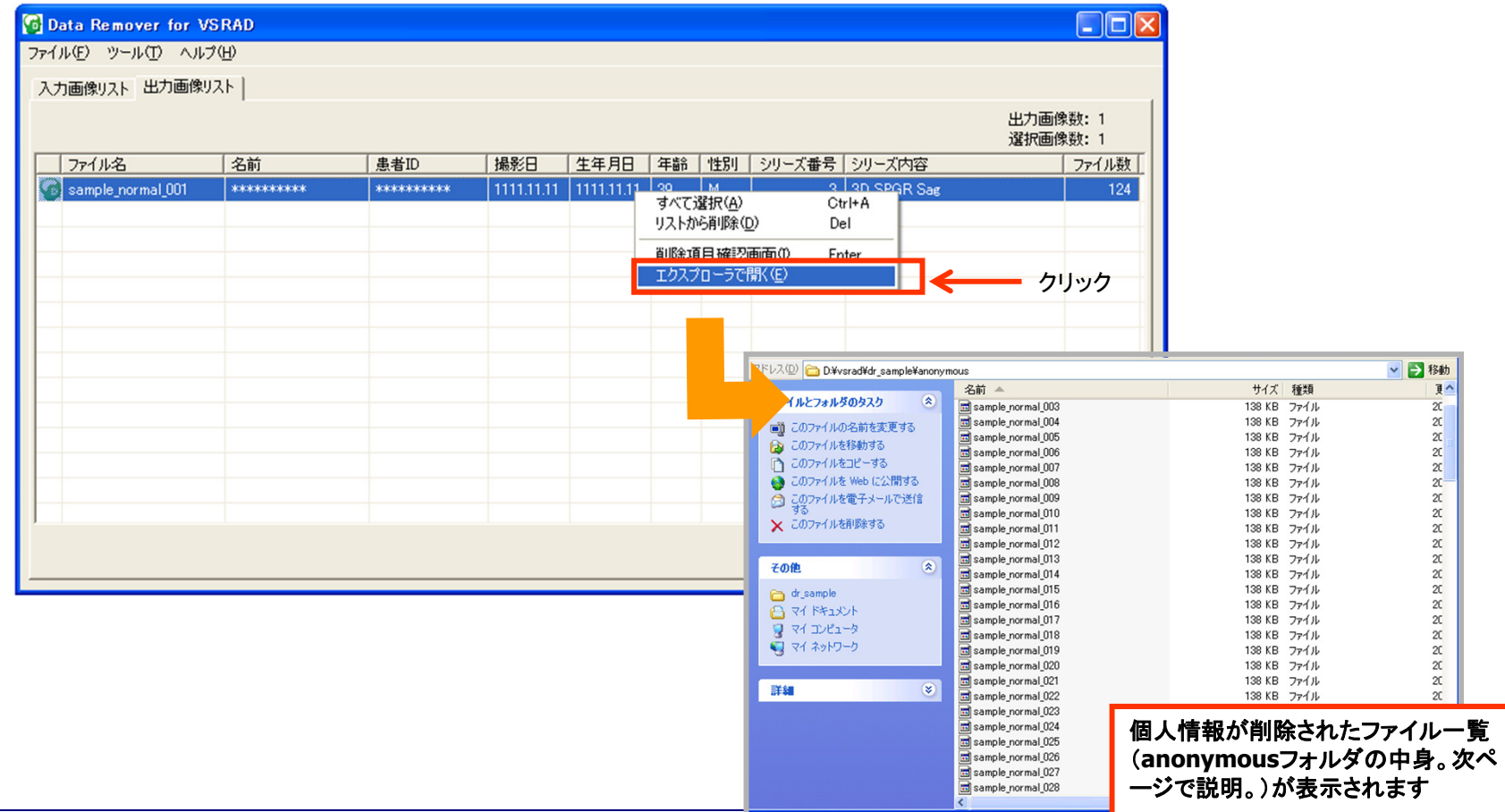

### 2-8. 個人情報が削除されたファイルの所在

國sample\_normal\_040 因sample\_normal\_080 因sample\_normal\_120

#### 処理を行うと、ワークフォルダに「anonymous」フォルダが作成されます。

※「anonymous」フォルダが既に存在する場合や複数シリーズを処理した場合は、「anonymous(2)」、 「anonymous(3)」といった、番号が付加されたフォルダが作成されます。

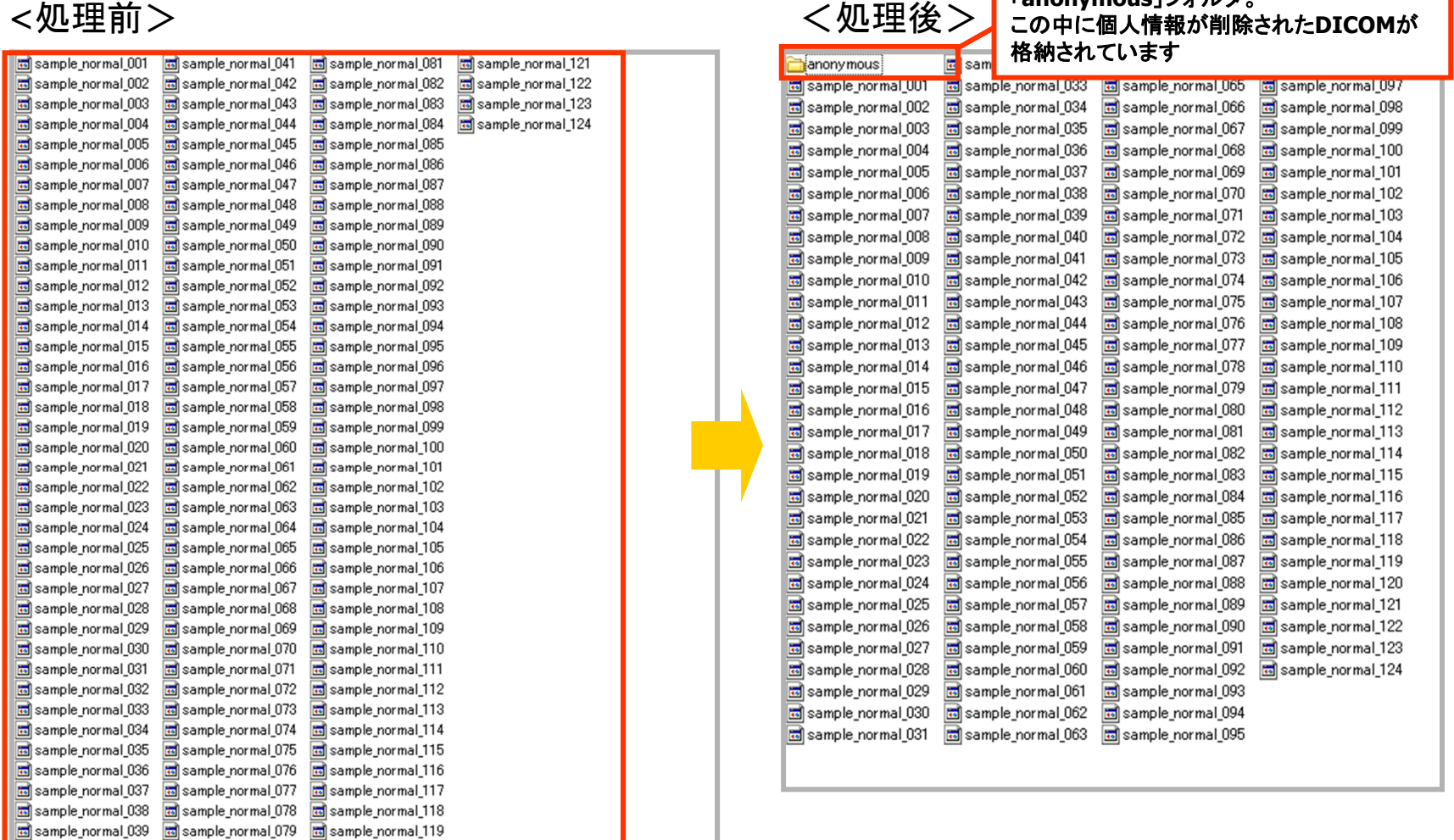

「**anonymous**」フォルダ。

個人情報削除前の**DICOM**ファイル

### 2-9.VSRADにおける削除確認方法

#### ■ DataRemoverで削除処理を行ったファイルをVSRADで読み込んだ際に、個 人情報が表示されていないことを確認します。

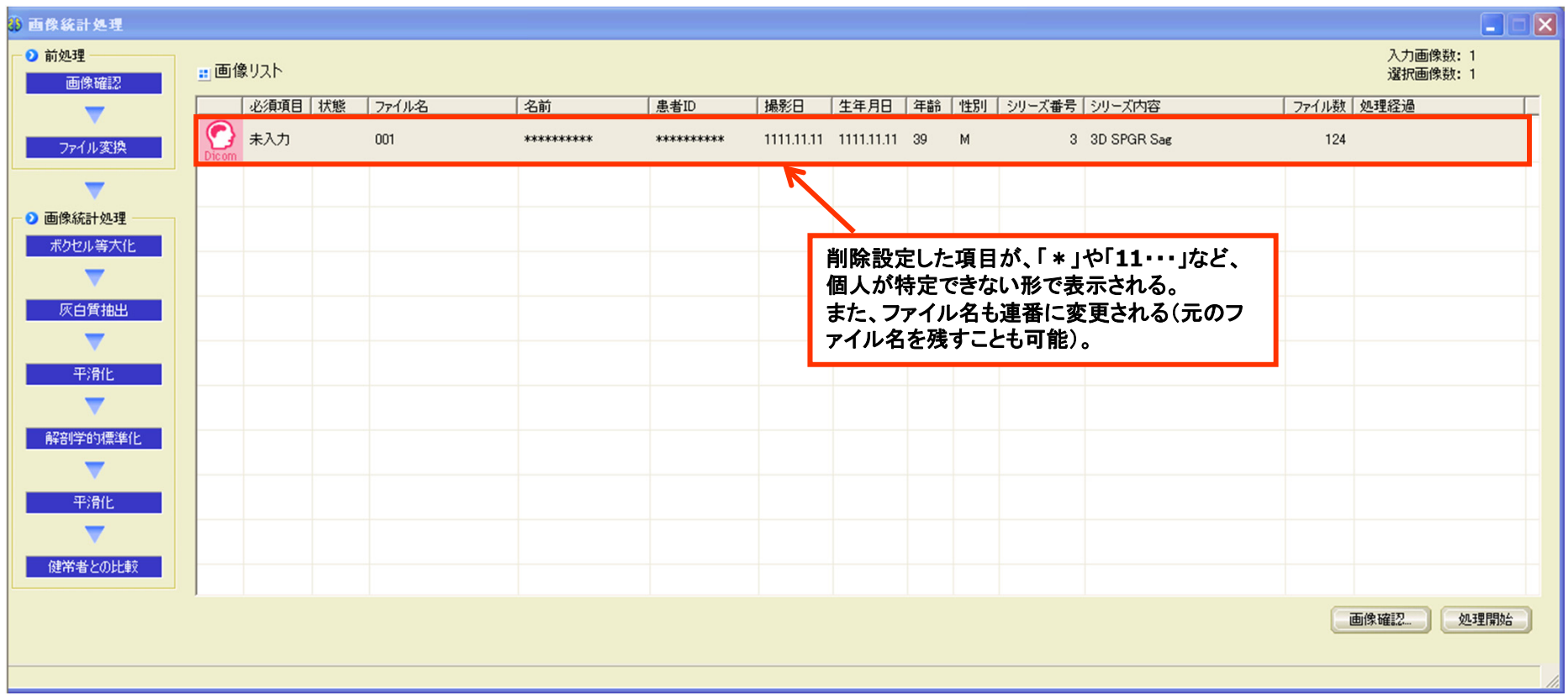

### 3.処理結果ファイルの所在確認方法と個人情報削除方法について

1.VSRADで処理を行います。処理を行う際に、処理結果を出力するフォルダ を指定できます。

①メニューバーの[ツール]→[ワークフォルダ設定]を選択してください。

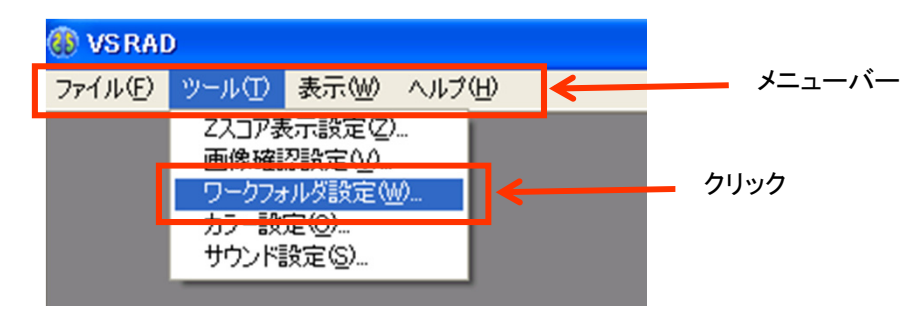

②下記のようなワークフォルダ設定ウィンドウが表示されますので、処理結果を出力するフォ ルダ(以下ワークフォルダ)を指定します。初期設定は入力画像と同じフォルダに設定しており ます。

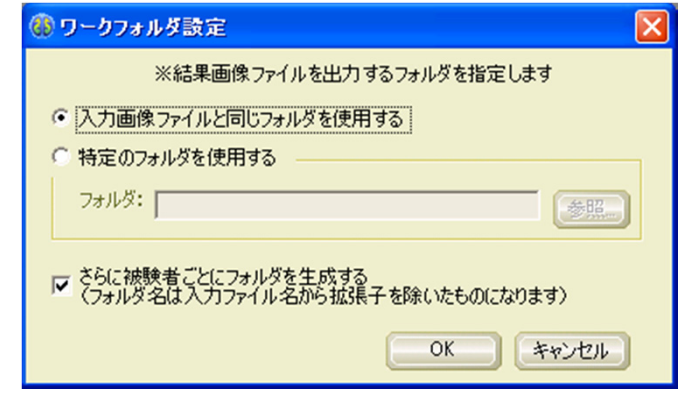

### 3. 処理結果ファイルの所在確認方法と個人情報削除方法について

#### 2.VSRADで処理を行うと、1ー②で設定したワークフォルダに、処理結果が 出力されたファイルが入っているフォルダが作成されます っているフォルダ

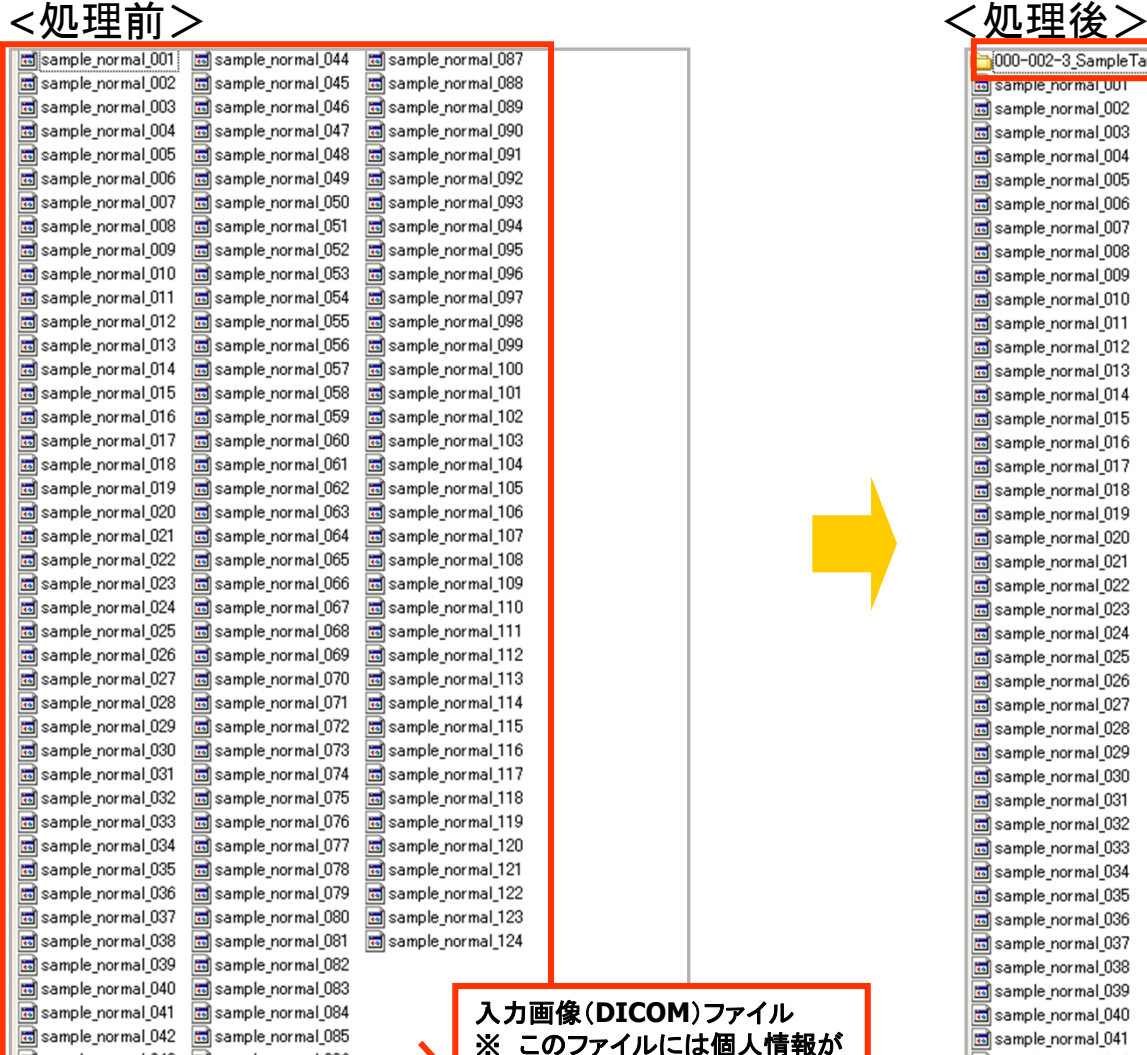

sample\_normal\_043 ample\_normal\_086

含まれています。

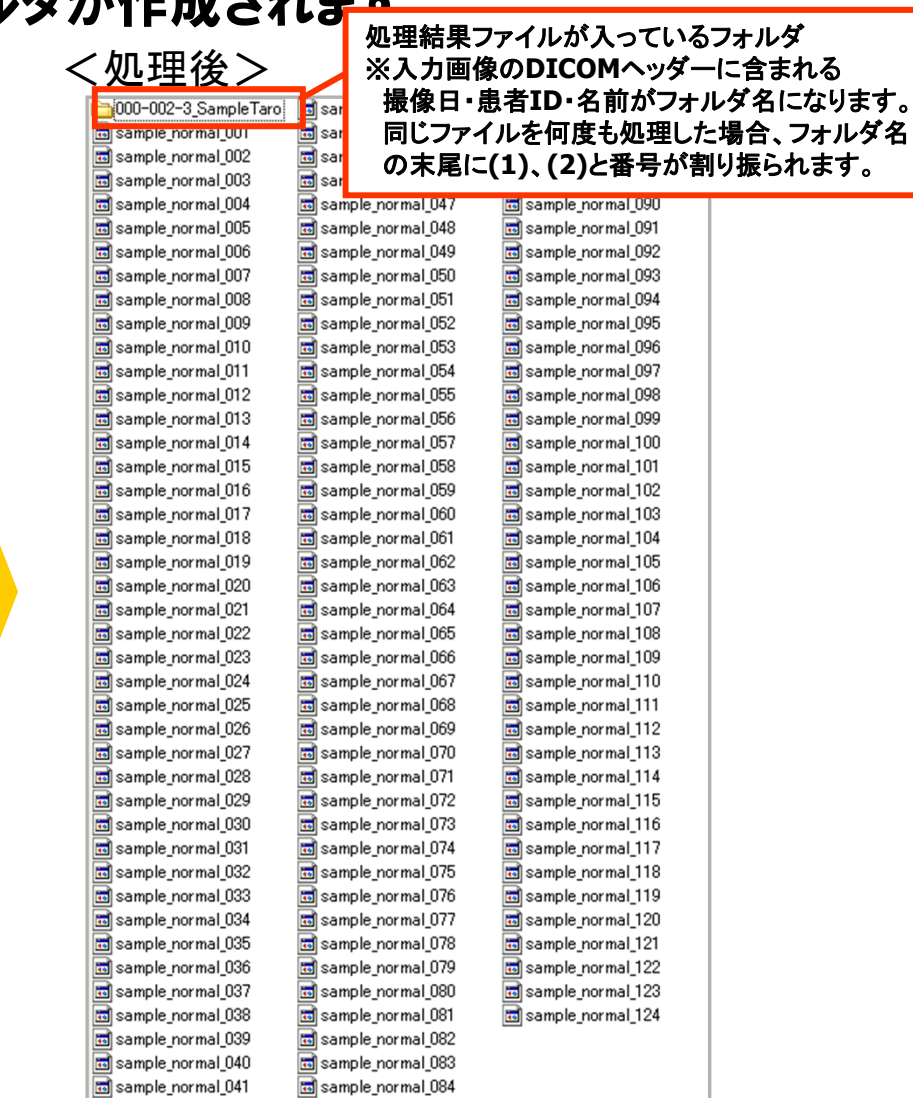

sample\_normal\_083

sample\_normal\_084

sample\_normal\_085

sample normal 042

#### 3. 処理結果ファイルの所在確認方法と個人情報削除方法について

#### 3.2で作成された処理結果フォルダを確認します。処理結果フォルダ内で拡 張子が「xml」となっているものには個人情報が含まれております。また、 plusの場合は、被検者脳表示のZスコアマップにも個人情報が含まれます。  $<$ plus $>$

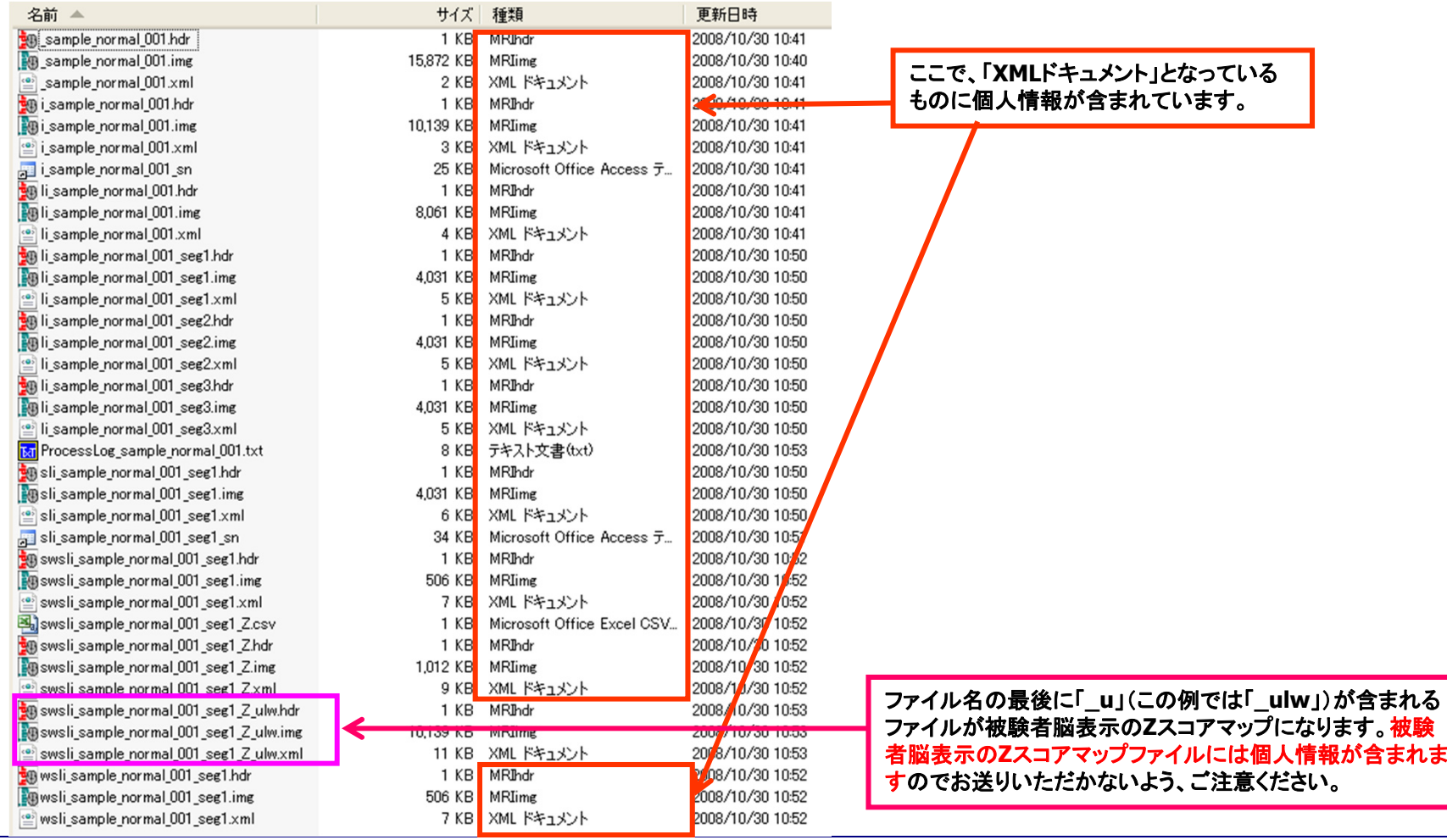

## 3. 処理結果ファイルの所在確認方法と個人情報削除方法について

#### $\leq$ advance $>$

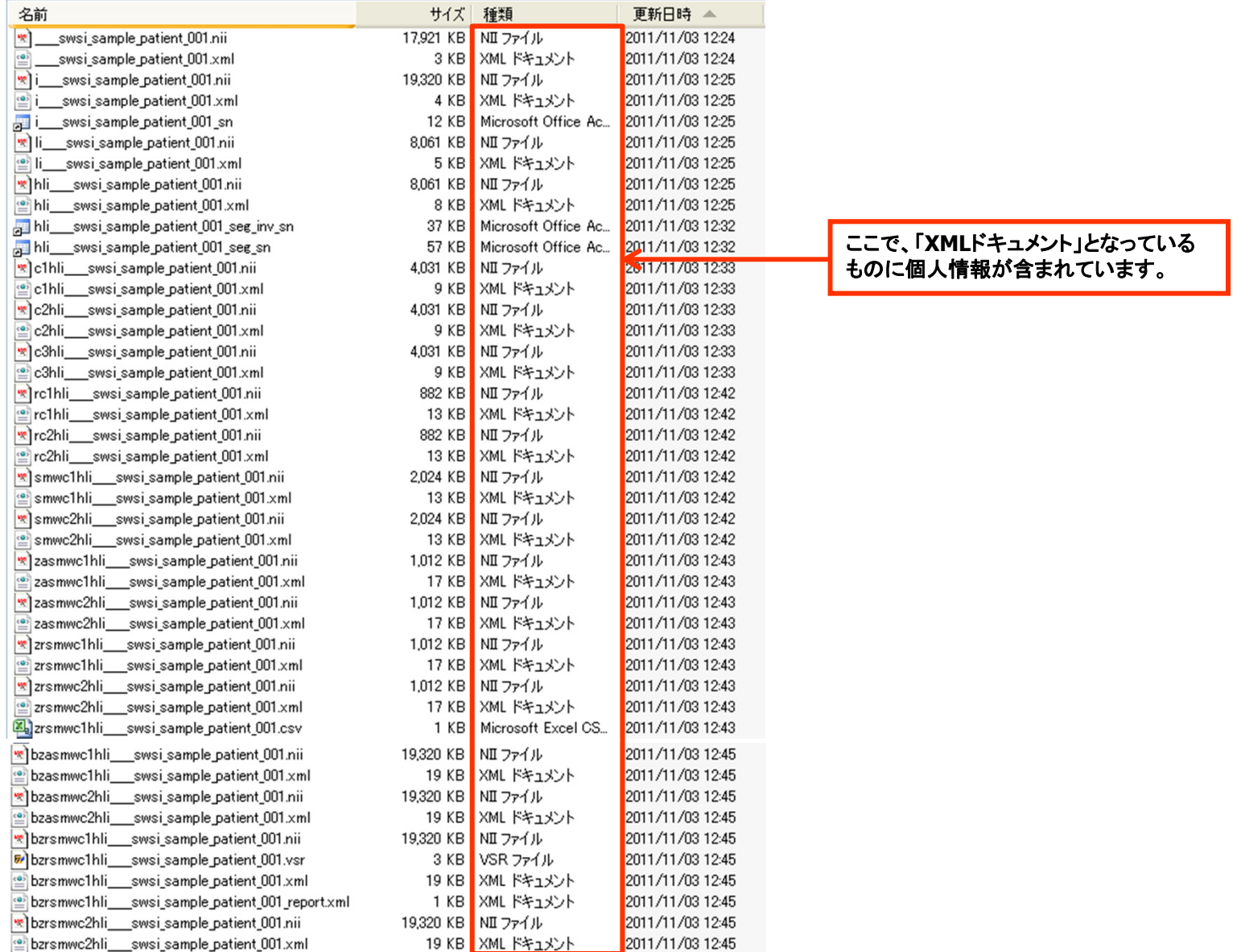